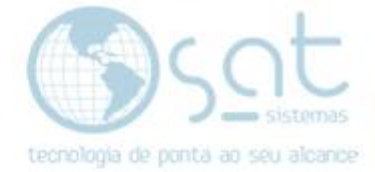

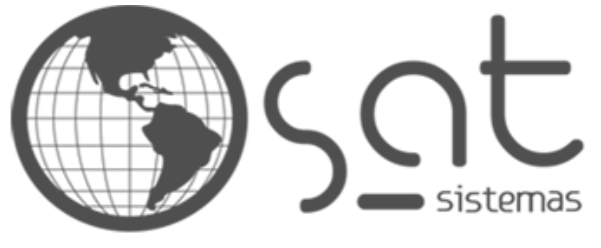

tecnologia de ponta ao seu alcance

# **DOCUMENTAÇÃO**

## AJUSTES DE ESTOQUE POR DATA

Como corrigir estoque com data retroativa.

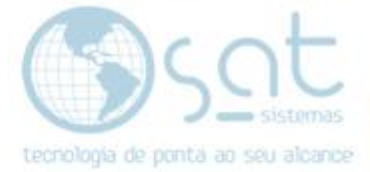

## **SUMÁRIO**

- 1. Ajuste o estoque
- 2. Conferir a rotatividade
- 3. Fazendo o ajuste na tela de itens

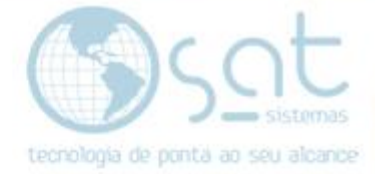

### **1.Ajuste de Estoque**

#### **1 – Ajuste o Estoque.**

#### **Primeiramente faça o backup do seu sistema e só depois executes o passo a passo com segurança.**

Vá em Estoque – Ajuste de Estoque – Inserir Itens - Listagem de Produtos

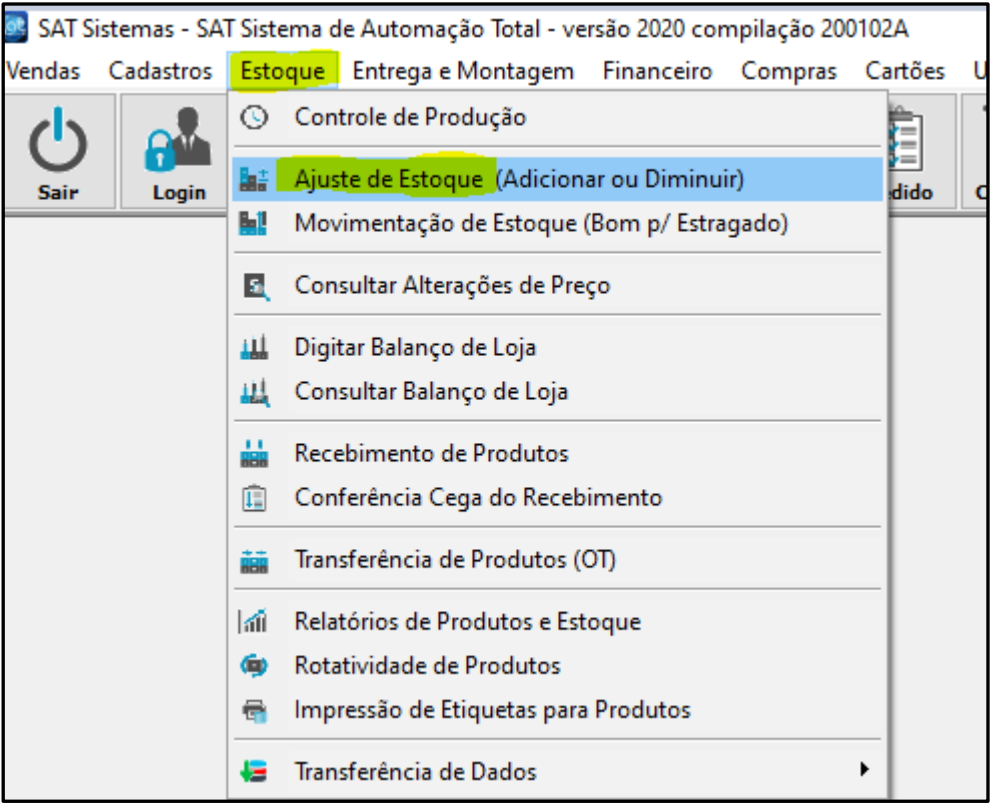

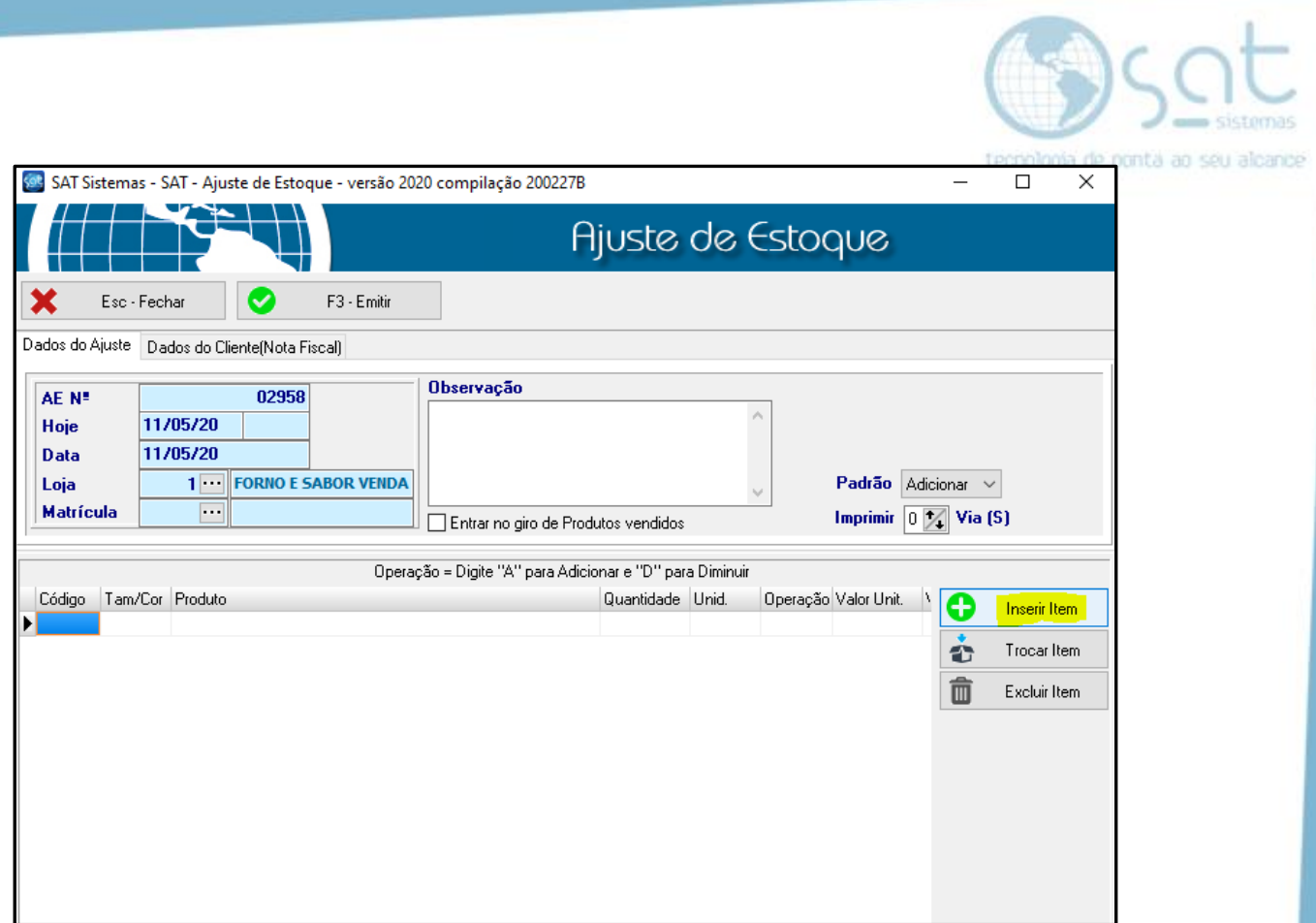

Vá em inserir item – irá abrir a listagem de produtos para selecionar o produto desejado

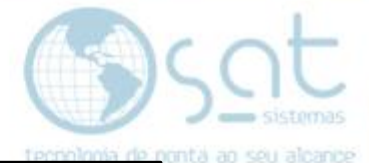

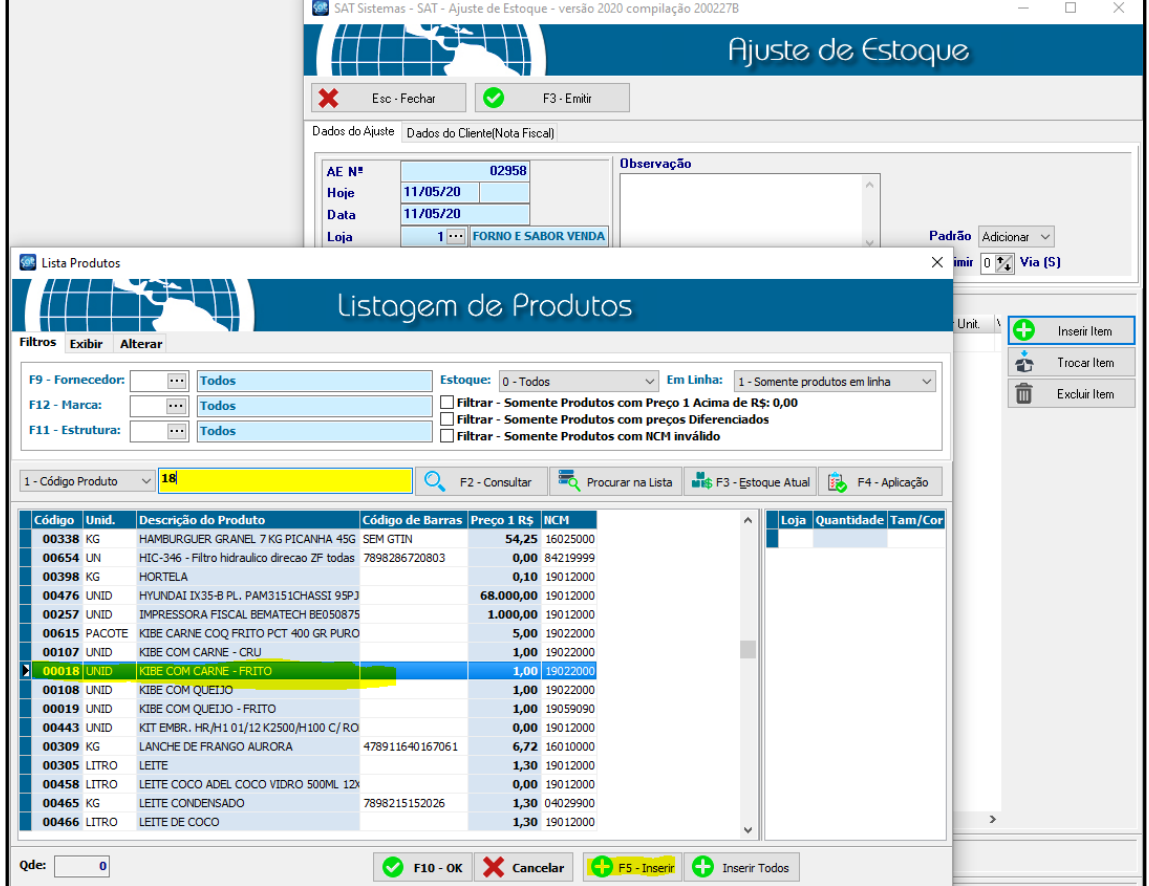

Vamos usar por exemplo o produto com código 18, selecione o produto, clique em <mark>F5 – Inserir</mark>

Vai abrir a tela para digitar a quantidade, no exemplo vamos colocar 100

De OK e F10-Ok.

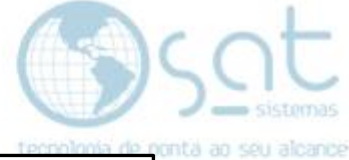

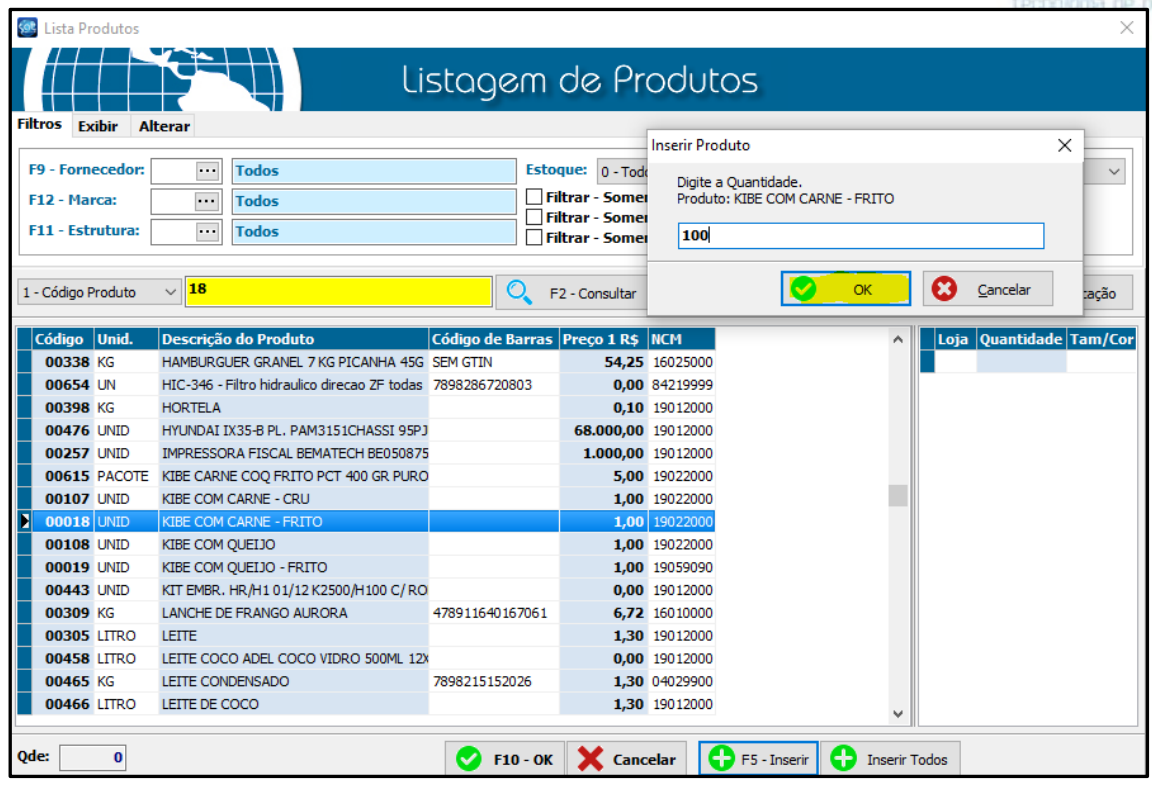

Após feito isso irá voltar para tela de Ajuste de Estoque

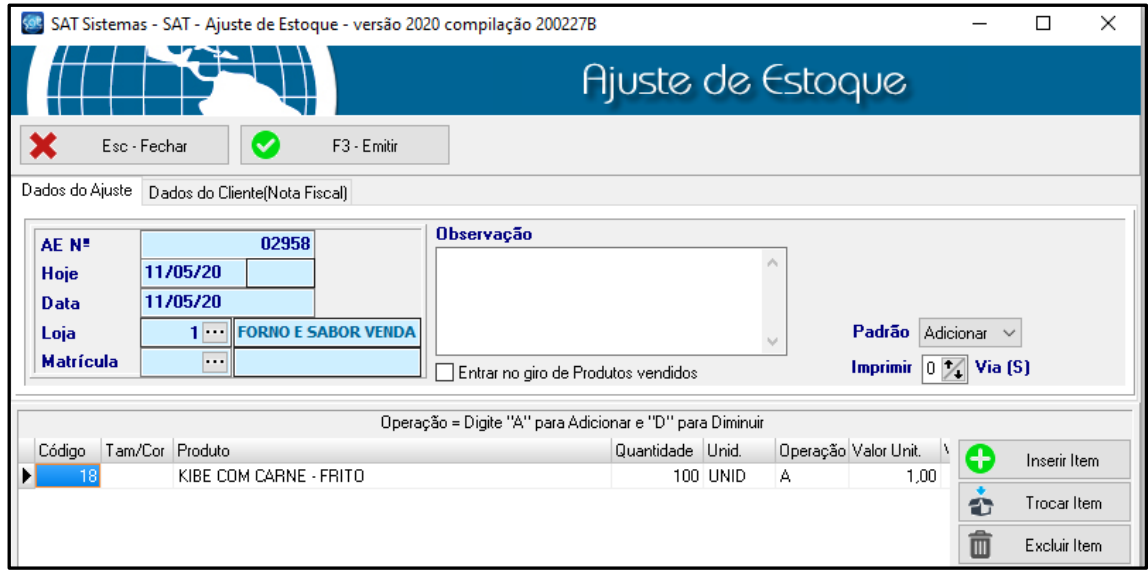

Agora verifique a quantidade e informe no padrão se é para adicionar ou diminuir

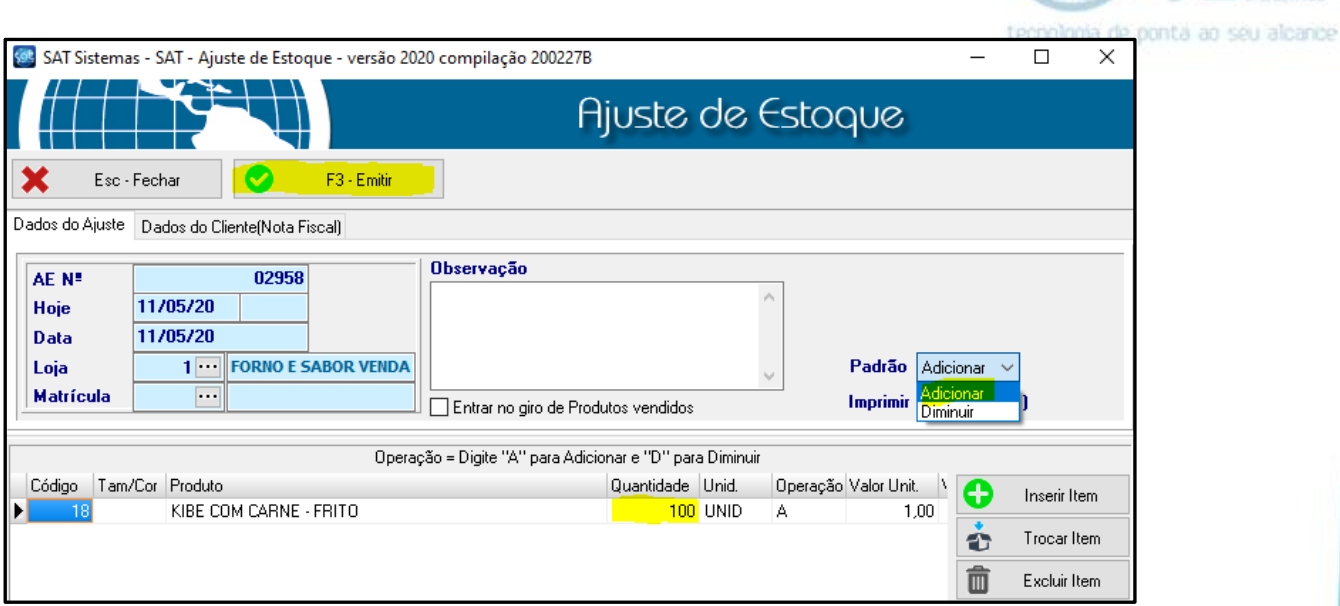

Após isso clique em F3-Emitir.

Agora vamos conferir:

#### **2- Conferir a Rotatividade**.

Vá em Estoque - Rotatividade de Produtos

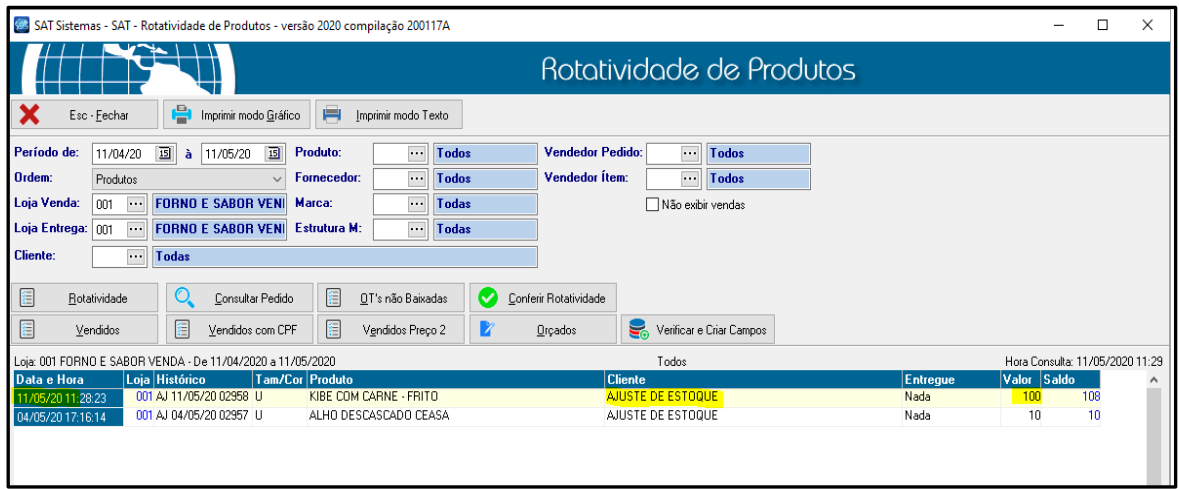

Verificamos que foi feito o ajuste, com data e hora que foi feito.

Agora vamos *corrigir* o *estoque* com a data retroativa desse produto.

**3- Fazendo o ajuste na tela de itens**:

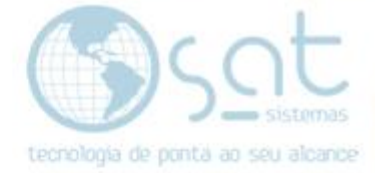

#### Vá em Apoio - Exibir Itens do Sistema SAT

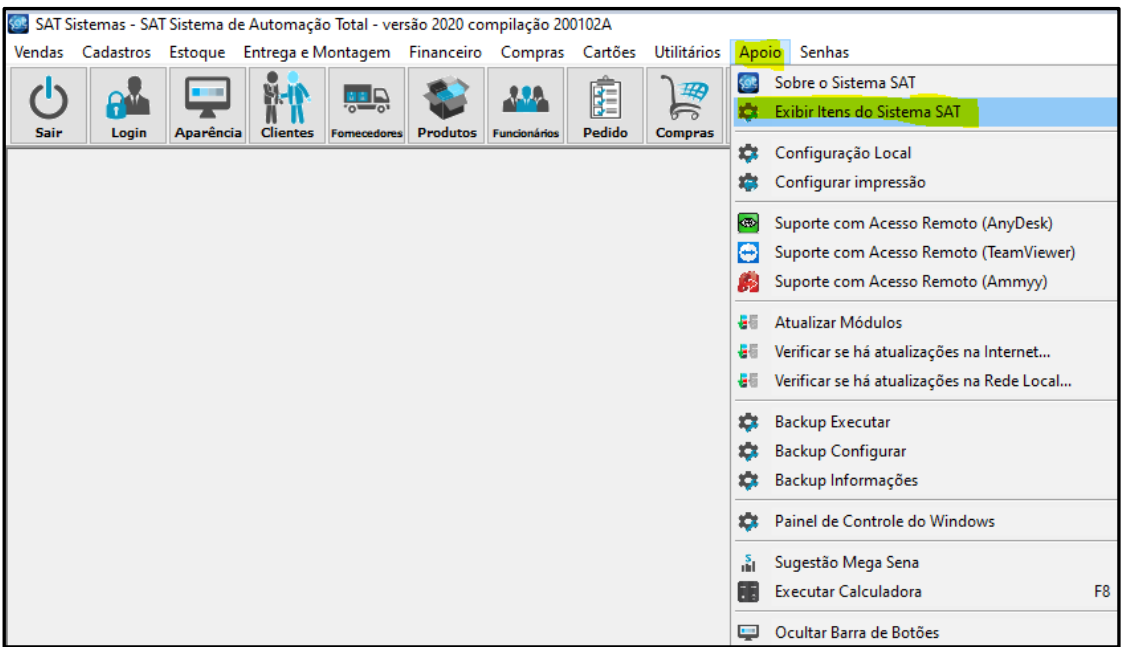

Irá aparecer uma tela para colocar a senha de acesso:

A senha a ser informada é: itens

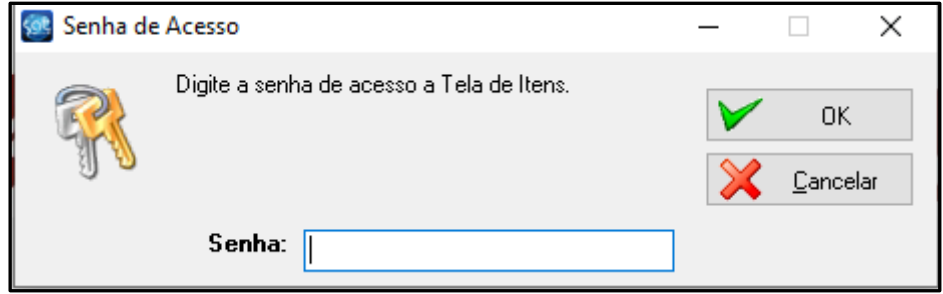

Lembrando que estes comandos de alteração de preços devem ser usados com cautela. Não há meios para reverter estes comandos.

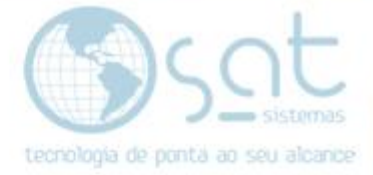

Após digitar a senha irá abrir a seguinte tela:

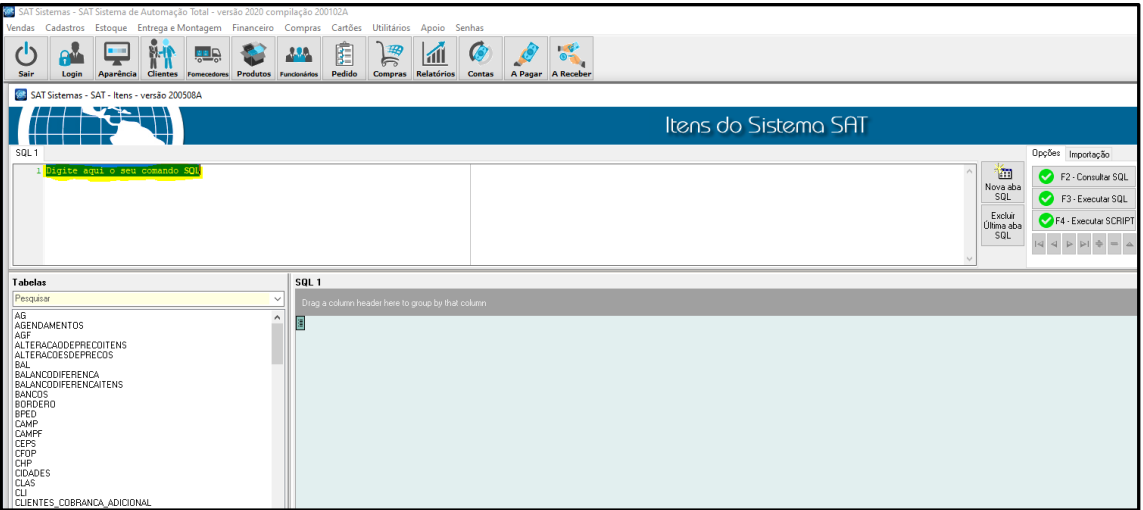

Nessa tela aonde está escrito 'Digite aqui o seu comando SQL'

Vamos utilizar o seguinte comando:

Select  $*$  from rot  $p$  where hist = 'AJ 11/05/20 02958'

• Lembrando que os dados que estão entre aspas simples e a data do ajuste do estoque e o código gerado no histórico

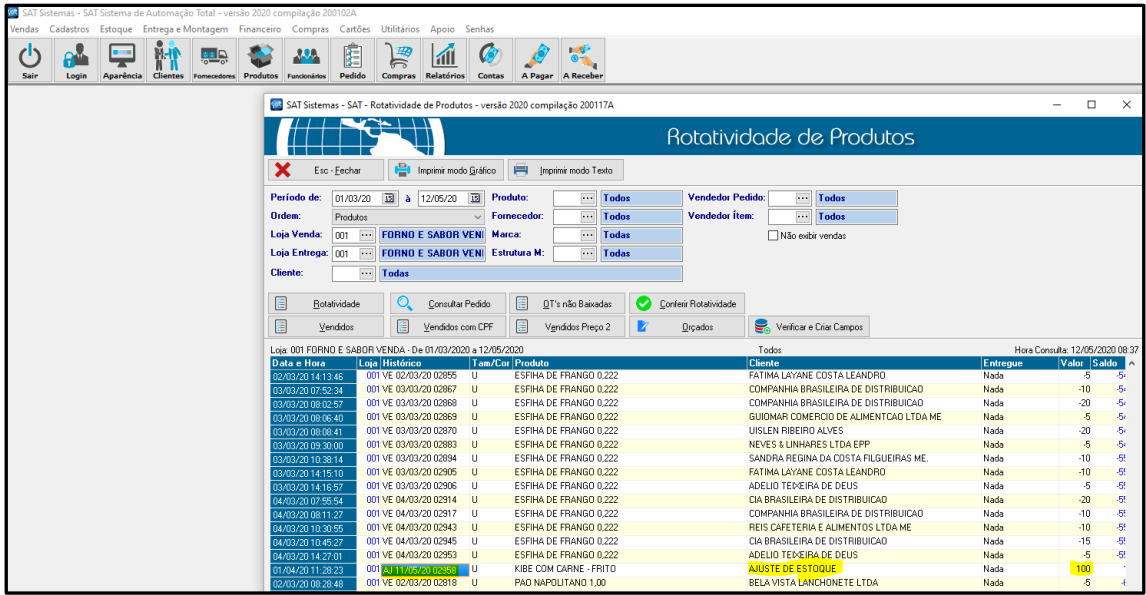

Podemos consultar isso na rotatividade de produtos

Assim que digitar o comando clique em  $F2 -$  Consultar SQL – Igual na imagem a baixo:

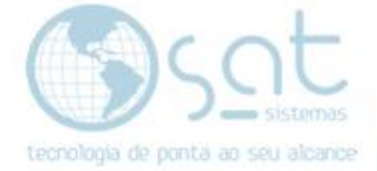

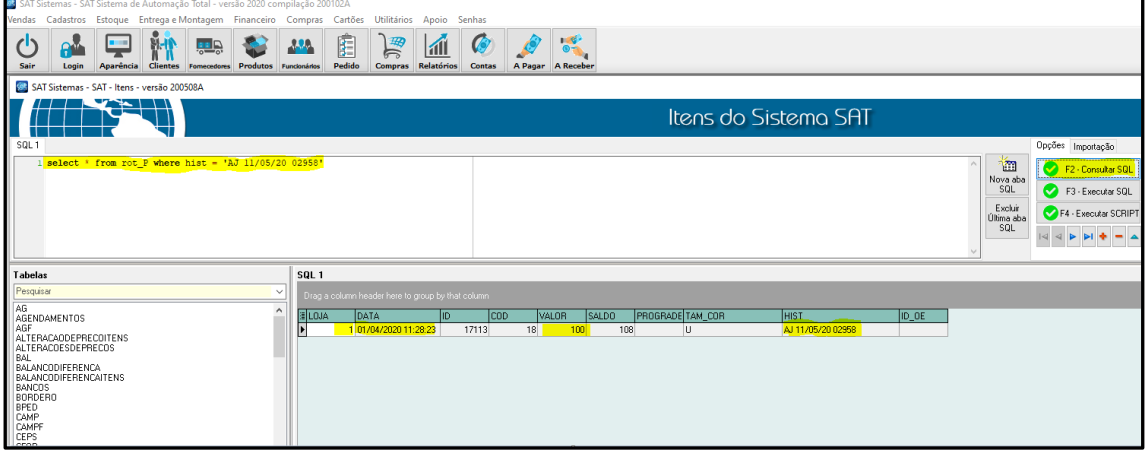

Agora vamos utilizar o comando para alterar a data do estoque:

Apague o comando utilizado anteriormente e digite o próximo:

Update rot  $p$  set data = '09.05.20' where hist = 'AJ 11/05/20 02958'

E clique em F3 – Executar SQL

Pronto, comando executado com sucesso, a data do ajuste 11/05/20 foi alterada para 09/05/20

• Lembrando que esta primeira data no comando é a data para qual deseja que fique no ajuste do estoque, e o próximo é só repetir os dados do comando anterior, segue imagem a baixo como exemplo:

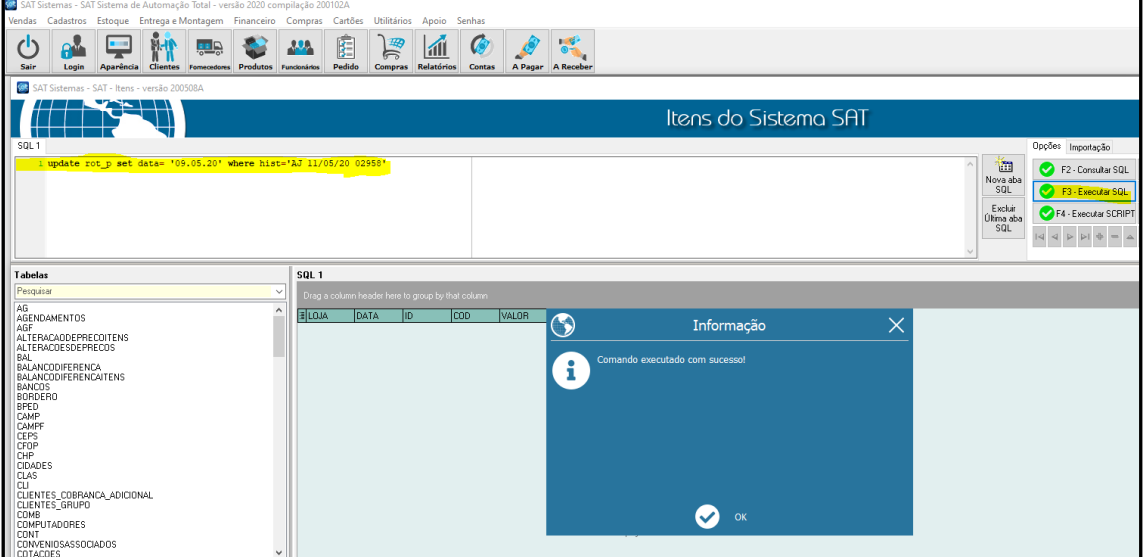

Agora vamos conferir para verificar se a data foi alterada para 09.05.20

Apague todo o comando e digite novamente o primeiro comando:

Select  $*$  from rot p where hist = 'AJ 11/05/20 02958'

E clique em F<sub>2</sub> – Consultar SQL

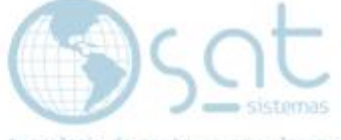

onta ao seu ak

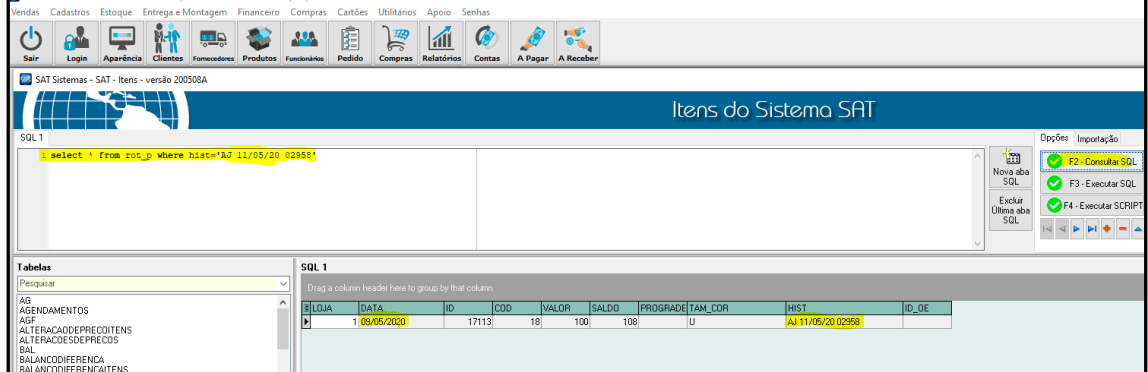

Pronto data do ajuste do estoque alterada.

Ainda na tela de itens vá em - Corrigir rot\_p e pro de uma loja a partir de uma data

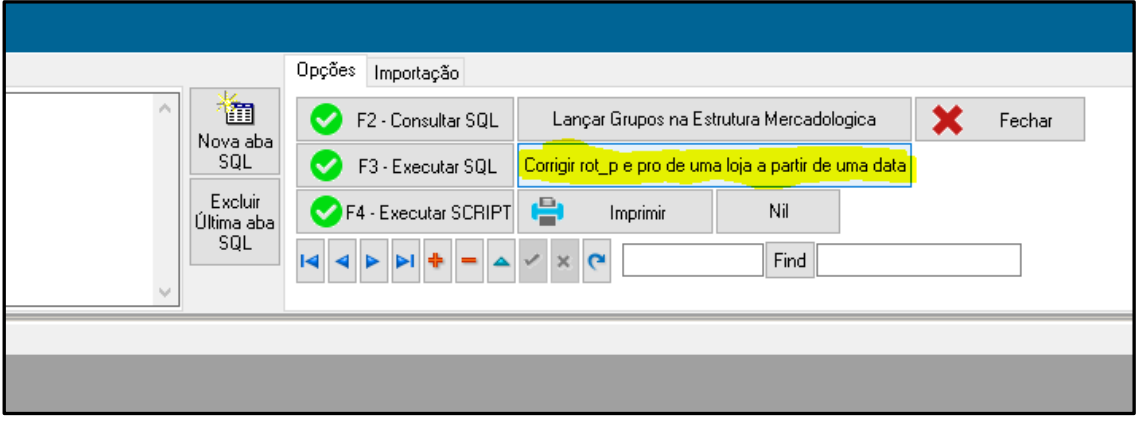

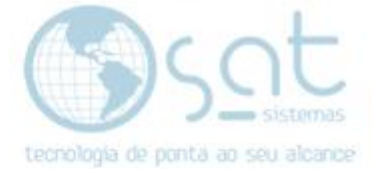

Vai abrir a seguinte mensagem na tela:

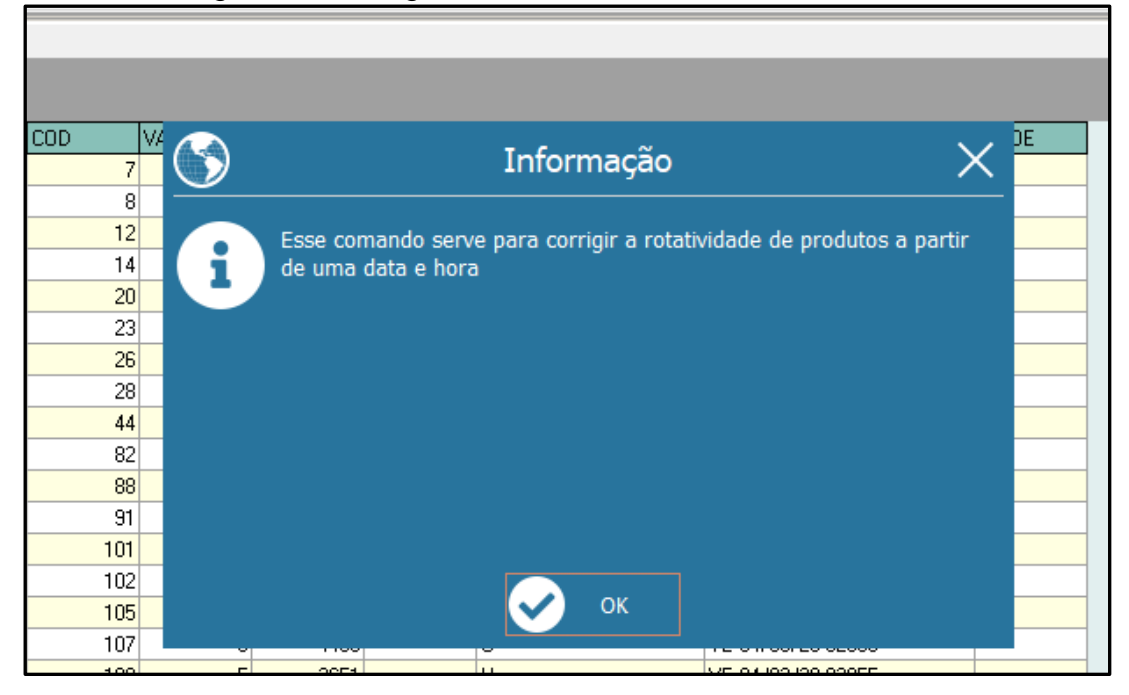

Dê OK, agora vai aparecer outra tela para selecionar data/horário da alteração da rotatividade:

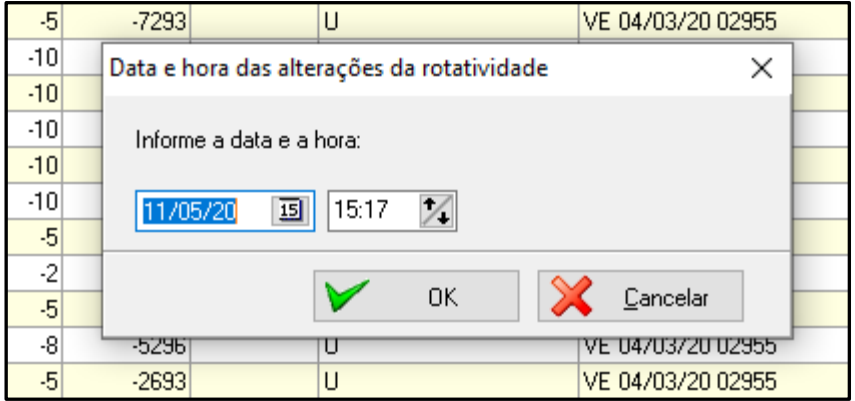

Informe a data e a hora da alteração de rotatividade, clique em OK.

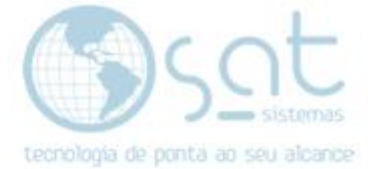

Agora informe a loja referente a alteração e clique em OK.

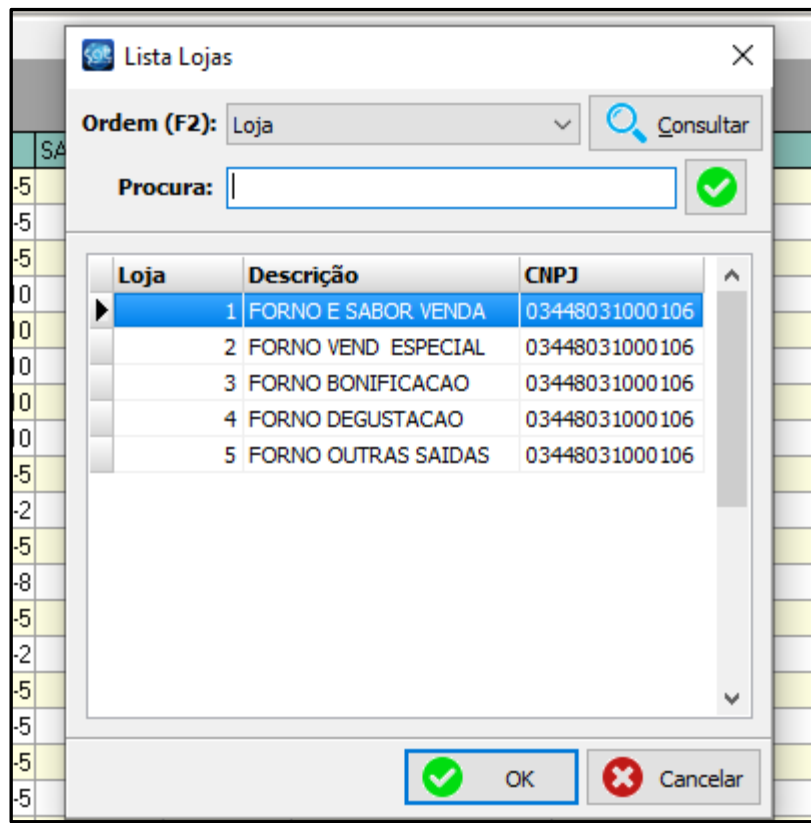

Vai aparecer essa tela, não precisa alterar nada, só da OK

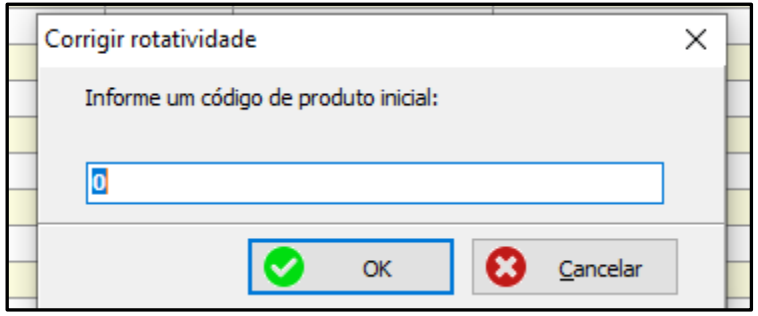

Nessa é a mesma situação, só da OK

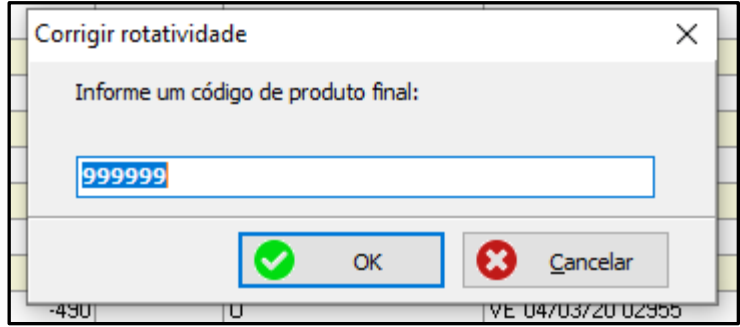

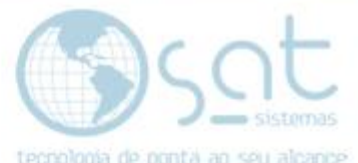

Agora vamos novamente em Estoque - Rotatividade de Produtos e verificar se foi alterada a data do ajuste de estoque.

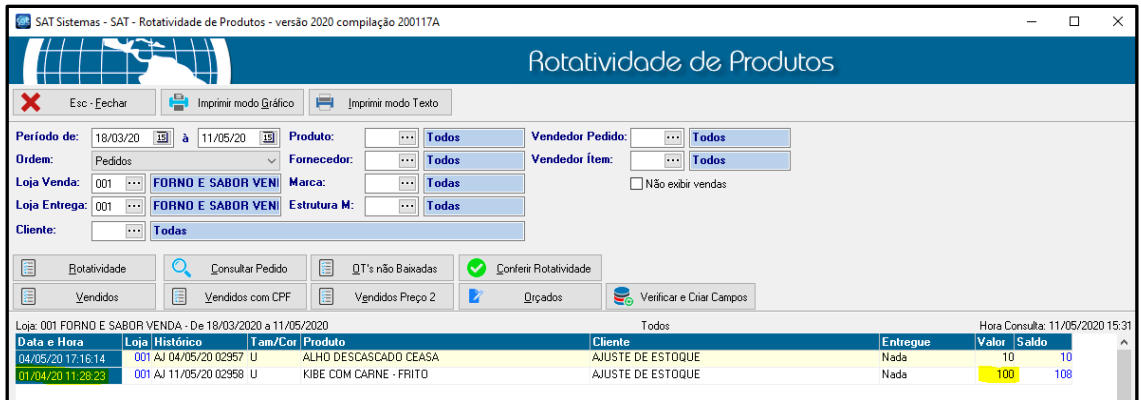

Pronto, verificamos que foi feita a alteração da data no produto que ajustamos o estoque.

Versões utilizadas:

SAT Exibir tela de itens 200508A

SAT Rotatividade de Produtos 200117A

SAT Ajuste de Estoque 200227B